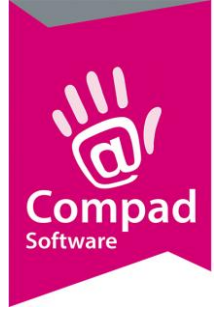

# Receptbeheer – vlaai

### **Document beheer**

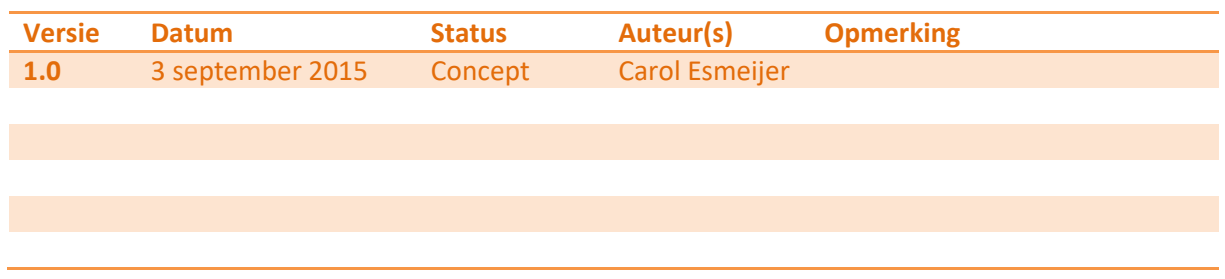

### **Inleiding**

Voor een goede etikettering is een goed receptuur- en assortiment beheer van groot belang. In dit document wordt een korte uitleg gegeven hoe u de recepten en uw artikelen het beste in Compad Bakkerij kunt vastleggen.

#### **Halffabricaten vastleggen**

Compad Bakkerij ondersteund het gebruik van halffabricaten. Juiste deze functie kan u als bakker enorm helpen bij vereenvoudigen van de receptuur administratie. Neem bijvoorbeeld een product zoals de abrikozenvlaai en de kersenvlaai. Beide producten zijn er in een open variant en een gesloten variant, de zogenaamde dekselvlaaien. Maar beide vlaaien hebben als basis het vlaaibodemdeeg. In dat geval kunt u het deeg voor de vlaaibodem ingeven als halffabricaat.

#### Vlaaideeg

Het recept van het deeg voor de vlaaibodem zou er bijvoorbeeld als volgt uit kunnen zien:

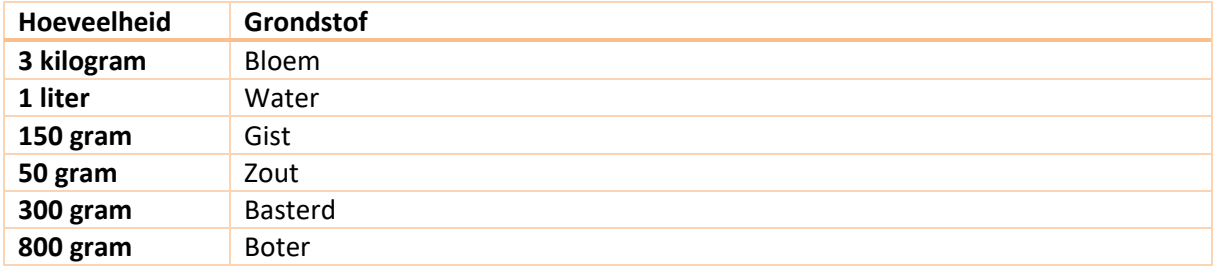

Voor het ingeven van het halffabricaat voor het deeg gaat u als volgt te werk

- 1. Ga naar **Receptuur | Recepten onderhouden**
- 2. Klik op de opdrachtknop **Toevoegen**

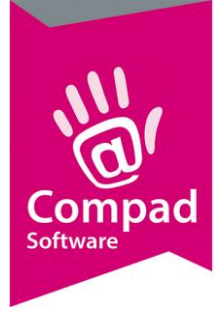

- 3. Geef bij het invoervak **Code** een unieke receptcode op. U zou bijvoorbeeld halffabricaten kunnen laten beginnen met een H gevolgd door een uniek nummer. Bijvoorbeeld H0001 voor uw vlaaibodem deeg.
- 4. Geef de naam van het recept op bij het invoervak **naam**
- 5. Bij de keuzelijst **soort recept** kiest u voor de optie **Halffabricaat**
- 6. Met de keuzelijst **invoer** kunt u aangeven of u het recept procentueel of in gewichten wilt ingeven. In dit voorbeeld geven we aan dat de invoer in gewichten is.
- 7. Als u het recept in gewichten ingeeft, dan moet u ook de uitkomst van het recept ingeven. Bijvoorbeeld het recept is goed voor **10 gebakjes** of goed voor **2 kilogram** vlaai deeg.
- 8. Vervolgens klikt u op de opdrachtknop **Toevoegen** om de gebruikte halffabricaten en grondstoffen toe te voegen.
- 9. In de keuzelijst **soort regel** kiest u voor de optie **grondstof**
- 10. In het invoervak **grondstof code** geeft u de code van de bloem op. Middels de zoek knop achter het invoervak kunt u de lijst met beschikbare grondstoffen raadplegen.
- 11. Geef in het invoervak **aantal** de hoeveelheid bloem op dat u nodig heeft. In ons voorbeeld gaan we uit van 3 kilogram bloem
- 12. Klik op de opdrachtknop **Ok** om de regel toe te voegen aan uw recept.
- 13. Herhaal de stappen 8 t/m 12 voor de overige grondstoffen van het vlaaideeg. Dat betekent dus dat 1 kilogram water, 150 gram gist, 50 gram zout, 300 gram Basterd suiker en 800 gram boter aan het recept wordt toegevoegd
- 14. Als alle grondstoffen van het vlaaideeg zijn vastgelegd dan Klik op de opdrachtknop **Ok** om het halffabricaat op te slaan.

#### Akrikozenpulp

Voor de abrikozenvlaai wordt gebruik gemaakt van een abrikozenvulling dat bestaat uit abrikozenpulp, dat wordt gebonden met 1100 gram suiker, 170 gram koudbindmiddel en 50 gram aardappelzetmeel. De abrikozenvulling kan net als het vlaaideeg recept worden vastgelegd als halffabricaat.

Voor het invoeren van een halffabricaat gaat u als volgt te werk:

- 1. Ga naar **Receptuur | Recepten onderhouden**
- 2. Klik op de opdrachtknop **Toevoegen**
- 3. Geef bij het invoervak **Code** een unieke receptcode op. U zou bijvoorbeeld halffabricaten kunnen laten beginnen met een H gevolgd door een uniek nummer. Bijvoorbeeld H0002 voor uw abrikozenvulling.
- 4. Geef de naam van het recept op bij het invoervak **naam** bijvoorbeeld Abrikozenvulling
- 5. Bij de keuzelijst **soort recept** kiest u voor de optie **Halffabricaat**
- 6. Met de keuzelijst **invoer** kunt u aangeven of u het recept procentueel of in gewichten wilt ingeven. In dit voorbeeld geven we aan dat de invoer in gewichten is.

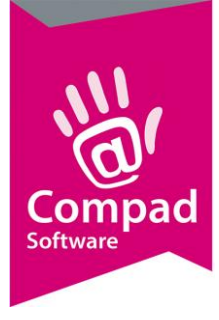

- 7. Als u het recept in gewichten ingeeft, dan moet u ook de uitkomst van het recept ingeven. Voor de abrikozenvulling geven wij de uitkomst op ik kilogrammen.
- 8. Vervolgens klikt u op de opdrachtknop **Toevoegen** om de gebruikte halffabricaten en grondstoffen toe te voegen.
- 9. In de keuzelijst **soort regel** kiest u voor de optie **grondstof**
- 10. In het invoervak **grondstof code** geeft u de code van de abrikozen pulp op. Middels de zoek knop achter het invoervak kunt u de lijst met beschikbare grondstoffen raadplegen.
- 11. Geef in het invoervak **aantal** de hoeveelheid abrikozen pulp op dat u nodig heeft.
- 12. Klik op de opdrachtknop **Ok** om de regel toe te voegen aan uw recept.
- 13. Herhaal de stappen 8 t/m 12 voor de overige grondstoffen van het abrikozen vulling. Dat betekent dus dat 1100 gram suiker, 170 gram koud bindmiddel en 50 gram aardappelzetmeel aan het recept wordt toegevoegd
- 14. Klik op de opdrachtknop **Ok** om het halffabricaat op te slaan.

### **Halffabricaten gebruiken in een recept**

Een halffabricaat (maar ook eindproducten) kunt u binnen Compad Bakkerij opnieuw gebruiken binnen een ander recept. Het is zelfs mogelijk om meerdere halffabricaten in één recept te gebruiken. De abrikozen vlaai bestaat uit de twee halffabricaten vlaaideeg en abrikozenvulling.

Het vastleggen van een recept met halffabricaten gaat op bijna dezelfde manier als het vastleggen van een halffabricaat recept.

#### Abrikozen open vlaai

Voor het invoeren van een eindproduct zoals de open abrikozen vlaai gaat u als volgt te werk:

- 1. Ga naar **Receptuur | Recepten onderhouden**
- 2. Klik op de opdrachtknop **Toevoegen**
- 3. Geef bij het invoervak **Code** een unieke receptcode op. Wij raden u aan om de receptcode over een te laten komen met de artikelcode van uw eindproduct. Bijvoorbeeld de artikelcode van de abrikozen vlaai is 5000, dan geef ik het recept van de abrikozen vlaai gemakshalve ook de code 5000.
- 4. Geef de naam van het recept op bij het invoervak **naam**
- 5. Bij de keuzelijst soort recept kiest u voor de optie **Eindproduct**
- 6. Met de keuzelijst **invoer** kunt u aangeven of u het recept procentueel of in gewichten wilt ingeven. In het geval van de abrikozen vlaai kies u voor de optie invoer in gewichten.
- 7. Als u het recept in gewichten ingeeft, dan moet u ook de uitkomst van het recept ingeven. Bijvoorbeeld het recept is goed voor 1 grote abrikozen vlaai
- 8. Vervolgens klikt u op de opdrachtknop **Toevoegen** om de gebruikte halffabricaten en grondstoffen toe te voegen.
- 9. In de keuzelijst **soort regel** kiest u voor de optie **halffabricaat**

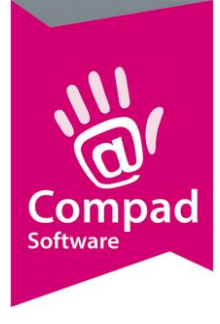

- 10. In het invoervak **halffabricaat code** geeft u de code van uw halffabricaat op. In ons voorbeeld H0001 is de code voor het vlaaideeg.
- 11. Geef in het invoervak **aantal** de hoeveelheid vlaaideeg op dat u nodig heeft voor het maken van één grote vlaai. Bijvoorbeeld voor een open abrikozen vlaai heeft u 350 gram nodig.
- 12. Klik op de opdrachtknop **Ok** om de regel toe te voegen aan uw recept.
- 13. Om nu de abrikozen vulling toe te voegen klikt u opnieuw op de opdrachtknop **Toevoegen**.
- 14. In de keuzelijst **soort regel** kiest u voor de optie **halffabricaat**
- 15. In het invoervak **halffabricaat code** geeft u de code van de grondstof abrikozen vulling op
- 16. Geef in het invoervak **aantal** de hoeveelheid abrikozen vulling op dat u wilt gebruiken voor het maken van één abrikozen vlaai. In ons voorbeeld gaan wij uit van 1100 gram abrikozen vulling
- 17. Klik op de opdrachtknop **Ok** om het recept van de Abrikozen vlaai op te slaan.

#### Abrikozen vlaai met slagroom

De eerder vastgelegde abrikozen vlaai recept kan nu weer gebruikt wordt voor het vastleggen van het recept voor de Abrikozen vlaai met slagroom.

Voor het invoeren van een eindproduct zoals de abrikozen vlaai met slagroom gaat u als volgt te werk:

- 1. Ga naar **Receptuur | Recepten onderhouden**
- 2. Klik op de opdrachtknop **Toevoegen**
- 3. Geef bij het invoervak **Code** een unieke receptcode op. Wij raden u aan om de receptcode over een te laten komen met de artikelcode van uw eindproduct. Bijvoorbeeld de artikelcode van de abrikozen vlaai met slagroom is 5010, dan geef ik het recept van de abrikozen vlaai met slagroom gemakshalve ook de code 5010.
- 4. Geef de naam van het recept op bij het invoervak **naam**
- 5. Bij de keuzelijst soort recept kiest u voor de optie **Eindproduct**
- 6. Met de keuzelijst **invoer** kunt u aangeven of u het recept procentueel of in gewichten wilt ingeven. In het geval van de abrikozen vlaai met slagroom kies u voor de optie invoer in gewichten.
- 7. Als u het recept in gewichten ingeeft, dan moet u ook de uitkomst van het recept ingeven. Bijvoorbeeld het recept is goed voor 1 grote abrikozen vlaai
- 8. Vervolgens klikt u op de opdrachtknop **Toevoegen** om de gebruikte halffabricaten en grondstoffen toe te voegen.
- 9. In de keuzelijst **soort regel** kiest u voor de optie **halffabricaat**
- 10. In het invoervak **halffabricaat code** geeft u de code van uw halffabricaat op. In ons voorbeeld gaan we nu uit van het eindproduct Abrikozen vlaai, maar dan zonder de slagroom. Dus code 5000, zoals we eerder hebben vastgelegd.

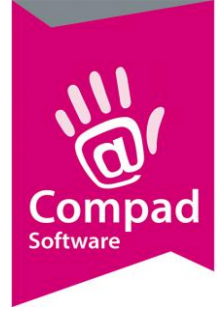

- 11. Geef in het invoervak **aantal** de hoeveelheid geeft u. We gaan uit van één vlaai Abrikozen vlaai.
- 12. Klik op de opdrachtknop **Ok** om de regel toe te voegen aan uw recept.
- 13. Om nu de slagroom toe te voegen klikt u opnieuw op de opdrachtknop **Toevoegen**.
- 14. In de keuzelijst **soort regel** kiest u voor de optie **grondstof** wanneer u klant-en-klare slagroom gebruikt of voor **halffabricaat** wanneer uzelf slagroom maakt. In dat laatste geval dient u de zelfgemaakte slagroom eerst als halffabricaat vast te leggen.
- 15. Geeft na het selecteren van de slagroom de hoeveelheid op in het vak **aantal**
- 16. Klik op de opdrachtknop **Ok** om de slagroom aan het recept toe te voegen
- 17. Klik op de opdrachtknop **Ok** om het recept van de Abrikozen vlaai met slagroom op te slaan.

#### Abrikozen rastervlaai

De Abrikozen rastervlaai is eigenlijk hetzelfde recept als de Abrikozenvlaai, alleen voor de rasterdeksel is extra vlaaideeg nodig, doorgaans zo'n 250 gram. Bovendien wordt het raster nog afgewerkt met grove suiker.

De raster vlaai kan op verschillende manieren worden vastgelegd, te weten:

- 1. Een eigen recept net zoals het recept van de Abrikozen vlaai, alleen nu wordt er meer vlaaideeg gebruikt. In plaats van 350 gram wordt er nu 500 gram gebruikt. En er wordt nog wat extra grove suiker toegevoegd.
- 2. Het recept van de rastervlaai wordt vastgelegd in een nieuw recept waarbij uit wordt gegaan van het eindproduct van de Abrikozen open vlaai, met als extra toevoeging 250 gram vlaaideeg en grove suiker.
- 3. Omdat het raster voor verschillende rastervlaaien wordt gebruikt vinden sommige bakkers het handig om het raster deeg als een aparte grondstof vast te leggen. En vervolgens dit raster deeg weer te gebruiken in de abrikozen raster vlaai.

Welke methode u gebruikt is puur persoonlijk. Hieronder zullen we de werkwijze voor laatste methode verder beschrijven.

Voor het invoeren van een halffabricaat zoals het raster voor de rastervlaaien gaat u als volgt te werk:

- 1. Ga naar **Receptuur | Recepten onderhouden**
- 2. Klik op de opdrachtknop **Toevoegen**
- 3. Geef bij het invoervak **Code** een unieke receptcode op. Als voorbeeld geven we hier H0003 op voor het raster

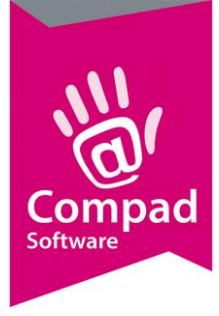

- 4. Geef de naam van het recept op bij het invoervak **naam** bijvoorbeeld vlaai raster
- 5. Bij de keuzelijst soort recept kiest u voor de optie **Halffabricaat**
- 6. Met de keuzelijst **invoer** kunt u aangeven of u het recept procentueel of in gewichten wilt ingeven. In het geval van de Vlaairaster kies u voor de optie invoer in gewichten.
- 7. Als u het recept in gewichten ingeeft, dan moet u ook de uitkomst van het recept ingeven. We geven aan dat de uitkomst in Kilogram is.
- 8. Vervolgens klikt u op de opdrachtknop **Toevoegen** om de gebruikte halffabricaten en grondstoffen toe te voegen.
- 9. In de keuzelijst **soort regel** kiest u voor de optie **halffabricaat**
- 10. Als eerste voegen we in het recept van het raster het vlaaideeg toe. In het invoervak **halffabricaat code** geeft u de code van het vlaaideeg op. In ons voorbeeld H0001.
- 11. Geef in het invoervak **aantal** de hoeveelheid op. Voor het maken van een raster hebben we 250 gram nodig.
- 12. Klik op de opdrachtknop **Ok** om de regel toe te voegen aan uw recept.
- 13. Om nu de grove suiker toe te voegen klikt u opnieuw op de opdrachtknop **Toevoegen**.
- 14. In de keuzelijst **soort regel** kiest u voor de optie **grondstof.**
- 15. Geeft na het selecteren van de grove suiker de hoeveelheid op in het vak **aantal**
- 16. Klik op de opdrachtknop **Ok** om de grove suiker aan het recept toe te voegen
- 17. Klik op de opdrachtknop **Ok** om het recept van de Vlaairaster op te slaan.

Voor het invoeren van het eindproduct Abrikozen rastervlaai gaat u als volgt te werk:

- 1. Ga naar **Receptuur | Recepten onderhouden**
- 2. Klik op de opdrachtknop **Toevoegen**
- 3. Geef bij het invoervak **Code** een unieke receptcode op. Omdat de Abrikozen rastervlaai tevens een eindproduct is, is het handig om de receptcode overeen te laten komen met het artikelnummer van de Abrikozen rastervlaai.
- 4. Geef de naam van het recept op bij het invoervak **naam**
- 5. Bij de keuzelijst soort recept kiest u voor de optie **Eindproduct**
- 6. Met de keuzelijst **invoer** kunt u aangeven of u het recept procentueel of in gewichten wilt ingeven. In het geval van de abrikozen rastervlaai kies u voor de optie invoer in gewichten.
- 7. Als u het recept in gewichten ingeeft, dan moet u ook de uitkomst van het recept ingeven. Bijvoorbeeld het recept is goed voor 1 grote abrikozen vlaai
- 8. Vervolgens klikt u op de opdrachtknop **Toevoegen** om de gebruikte halffabricaten en grondstoffen toe te voegen.
- 9. In de keuzelijst **soort regel** kiest u voor de optie **halffabricaat**
- 10. In het invoervak **halffabricaat code** geeft u de code van uw halffabricaat op. In ons voorbeeld gaan we nu uit van het eindproduct Abrikozen vlaai, maar dan zonder de slagroom. Dus code 5000, zoals we eerder hebben vastgelegd.

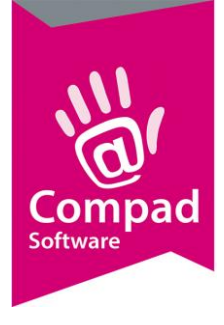

- 11. Geef in het invoervak **aantal** de hoeveelheid geeft u. We gaan uit van één vlaai Abrikozen vlaai.
- 12. Klik op de opdrachtknop **Ok** om de regel toe te voegen aan uw recept.
- 13. Om nu het raster toe te voegen klikt u opnieuw op de opdrachtknop **Toevoegen**.
- 14. In de keuzelijst **soort regel** kiest u voor de optie **halffabricaat.**
- 15. Geef in het invoervak **Code** de code van het halffabricaat Vlaairaster op. In ons voorbeeld wat dat code H0003.
- 16. Geeft na het selecteren van de het rasterdeeg de hoeveelheid op in het vak **aantal,**  bijvoorbeeld 250 gram.
- 17. Klik op de opdrachtknop **Ok** om het raster aan het recept toe te voegen
- 18. Klik op de opdrachtknop **Ok** om het recept van de Abrikozen rastervlaai met slagroom op te slaan.

#### **Eindproduct vastleggen**

Wanneer u het bovenstaande voorbeeld heeft gevolgd dat zult u merken dat wij heel snel meerdere recepten hebben vastgelegd voor verschillende halffabricaten en drie eindproducten. Deze eindproducten zijn een Abrikozen (open) vlaai, Abrikozen rastervlaai en een Abrikozen (open) vlaai met slagroom.

Nu u de recepten voor de eindproducten heeft vastgelegd, dient u eindproducten vast te leggen. Dit is noodzakelijk, omdat u de abrikozenvlaai mogelijk in verschillende verpakkingseenheden wilt verkopen. In dit document gaan wij er vanuit dat u de abrikozenvlaai verkoop in zijn geheel en in halve varianti.

Voor het invoeren van de hele vlaai gaat u als volgt te werk:

- 1. Ga naar **Artikel | Artikelen onderhouden**
- 2. Klik op de opdrachtknop **Toevoegen**
- 3. Geef bij het invoervak **Code** een unieke artikelcode op. Tijdens het invoeren van het recept van de Abrikozen vlaai is gekozen voor de receptcode 5000. In dat geval is het handig om het eindproduct dezelfde code te geven.
- 4. De naam van het eindproduct kunt u vastleggen in het invoervak **naam**
- 5. Met keuzelijst **artikelgroep** kunt u optioneel het eindproduct in een groep delen.
- 6. Schakel de optie **productie** in
- 7. Schakel de optie **winkelproduct** in
- 8. In het invoervak **receptcode** kunt u nu de receptcode van het recept van de Abrikozen vlaai vastleggen.
- 9. Geef de prijs in van de losse Abrikozen vlaai in het invoervak **prijs**
- 10. Klik op de rubriek **Warenwet**
- 11. Met de keuzelijst **Soort vermelding** kunt u de houdsbaarheidsduur vermelding weergeven. U kunt hierbij kiezen uit : dagvers, ten minste houdbaar tot en ten minste te gebruiken tot

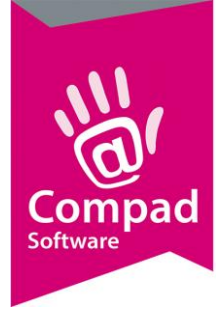

- 12. Afhankelijk van de soort vermelding kunt u in de houdbaarsheidsduur van het product vastleggen.
- 13. Klik op de opdrachtknop **Ok** om het eindproduct op te slaan.

De verpakkingsvarianten van de Abrikozen vlaai kunt u bijna op soort gelijke wijze ingeven als de losse moorkop. Echter deze verschilt op enkele kleine punten. Hieronder staat de werkwijze beschreven hoe u het eindproducten *Abrikozen vlaai half* in Compad Bakkerij kunt vastleggen.

Voor het invoeren van de Abrikozen vlaai half gaat u als volgt te werk:

- 1. Ga naar **Artikel | Artikelen onderhouden**
- **2.** Klik op de opdrachtknop **Toevoegen**
- 3. Geef bij het invoervak **Code** een unieke artikelcode op. Tijdens het invoeren van het recept van de moorkop is gekozen voor de receptcode 5002.
- 4. De naam van het eindproduct kunt u vastleggen in het invoervak **naam.** In ons voorbeeld geven wij de naam *Moorkop 2 stuks* op.
- 5. Met keuzelijst **artikelgroep** kunt u optioneel het eindproduct in een groep delen.
- 6. Schakel de optie **productie** uit
- 7. Schakel de optie **winkelproduct** in
- 8. In het invoervak **bakproduct** kunt u nu de artikelcode van de Abrikozen vlaai invoeren
- 9. In het invoervak **factor** geeft de u waarde 0.5 op.
- 10. Geef de prijs op van twee moorkoppen in het invoervak **prijs**
- 11. Klik op de rubriek **Warenwet**
- 12. Met de keuzelijst **Soort vermelding** kunt u de houdsbaarheidsduur vermelding weergeven. U kunt hierbij kiezen uit : dagvers, ten minste houdbaar tot en ten minste te gebruiken tot
- 13. Afhankelijk van de soort vermelding kunt u in de houdbaarsheidsduur van het product vastleggen.
- 14. Klik op de opdrachtknop **Ok** om de eindproduct op te slaan.
- 15. Herhaal de stappen 2 t/m 14 voor de moorkop 4 stuks, waarbij u de naam en de factor dient aan te passen aan de inhoud van de doos te weten vier moorkoppen.

### **Etiketten afdrukken**

U bent nu nog maar een enkele stappen verwijderd van het afdrukken van de etiketten. U kunt de etiketten afdrukken door het volgen van de onderstaande procedure:

- 1. Ga naar **Artikel | Artikelen onderhouden**
- 2. **Markeer** de artikelen waarvoor u een etiket(ten) wilt afdrukken
- 3. Klik op de opdrachtknop **Afdrukken** (knop met de printer)
- 4. Kies de door u gewenste **layout** bijvoorbeeld *Standaard Artikel etiket broodnodig*
- 5. Klik op de opdrachtknop **Selecteren**
- 6. Geef het **aantal** etiketten op dat wilt afdrukken
- 7. Klik op de opdrachtknop **Afdrukken**

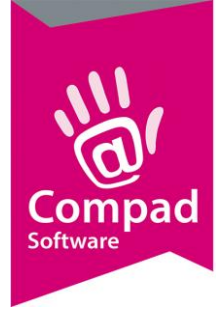

### **Productspecificaties afdrukken**

Compad Bakkerij biedt u ook de mogelijkheid om productspecificaties af te drukken. U kunt de productspecificaties afdrukken door het volgen van de onderstaande procedure:

- 1. Ga naar **Artikel | Artikelen onderhouden**
- 2. **Markeer** de artikelen waarvoor u een etiket(ten) wilt afdrukken
- 3. Klik op de opdrachtknop **Afdrukken** (knop met de printer)
- 4. Kies de door u gewenste **layout** bijvoorbeeld *Standaard Specificatieblad broodnodig*
- 5. Klik op de opdrachtknop **Selecteren**
- 6. Geef het **aantal** etiketten op dat wilt afdrukken
- 7. Klik op de opdrachtknop **Afdrukken**